## Lab 2: Enhancing a Draft of a Proposal

## Instructions: Perform the following tasks:

- 1. Create a folder LastName Booster Club
- 2. Start Word, Blank New Document and apply the Booster Club theme from the shared drive.
- 3. Save as LastName Booster Club Letter into your Booster Club folder
- 4. Insert a 24-point star shape with in-line text wrapping. See below image.
- 5. Insert an oval shape below the star shape with in-line text wrapping. See below image.
- 6. Add text to each shape and format the shapes as shown below

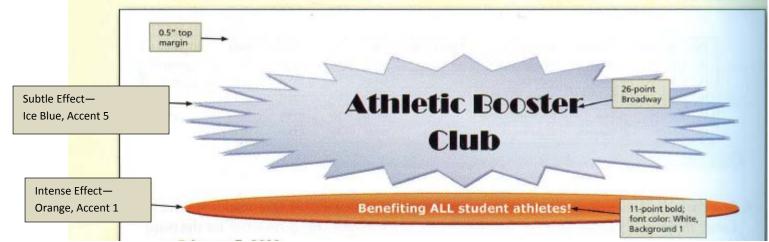

- 7. Change the margins to .5-inch top and 1-inch bottom; .75-inch left and right
- 8. Start Mail Merge for letters using the wizard—refer back to the step-by-steps for help
  - a. Select 'Use the current document', which should be the document in the document window.
  - a. Type a new data source by creating a new list using the figure below
    - Delete field names not used, and add one field name: Contributions.
      - Save the data source as LastName Booster Club to your Booster Club folder.

| Title | First Name | Last Name | Address Line 1     | Address Line 2 | City      | State | ZIP Code | Contribution |
|-------|------------|-----------|--------------------|----------------|-----------|-------|----------|--------------|
| Mr.   | Adam       | Willis    | 2445 Saren Lane    | Apt. 402       | Blackburg | тх    | 77490    | \$50.00      |
| Ms.   | Maxine     | Tremain   | 8950 Treeway Ct.   |                | Blackburg | тх    | 77490    | \$50.00      |
| Ms.   | Kim        | Chung     | 5056 E. Fourth St. | Apt. 1A        | Blackburg | ТХ    | 77490    | \$200.00     |
| Mr.   | David      | Goldberg  | 17 South Street    |                | Delman    | ТХ    | 79006    | \$100.00     |
| Mr.   | Apurv      | Patel     | 32 Fountain Square |                | Delman    | ТХ    | 79006    | \$50.00      |

- 9. Now start writing your form letter.
  - a. Insert the merge fields as shown in grey in the figure below
  - b. Create the multilevel list as shown in the figure.
  - c. The IF field tests if Contribution is less than or equal to 50; if it is, then place the text, Friend of Booster Club; otherwise place the text, Super Booster.

```
INSERT-TODAY'S-DATE¶
    «AddressBlock» ¶
    ¶.
    «GreetingLine»
    The Athletic Booster Club welcomes you! Thank you for joining in a tradition of supporting.
    and appreciating our school' athletes. Your contribution of «Contribution» qualifies you
    for·a·Friend·of·the·Booster·Club·membership.¶
    ¶
    We·realize·that·we·are·competing·with·many·other·worthy·causes·for·your·dollars·and·
    your·support.·We·are·determined·to·use·funds·wisely·in·ways·that·will·benefit·all·athletes.·
    Some-recent-purchases-and-expenses-to-which-we-contributed-funds-include-the-following:

    Major purchases¶

       a)+Weight-room-equipment¶
       b)+Audio/visual·equipment¶
       c)→Commercial·washer/dryer·for·locker·room¶
    2)+Recurring Expenses
       a)+Scholarships($5,000-last-year)
       b)+Wall.of.Fame.pictures¶
       c)→Printing·costs·for·rosters,·playbooks,·etc.¶
    P
    Active-support-of-our-school's-athletes---no-matter-what-sport-they-play---makes-a-huge-
    difference-in-their-lives. Thank-you-again, «Title» «Last Name», for your contribution.
    ¶
    Sincerely,
    ſ
    ¶
    P
    Your·Name·HERE
    President
10. Save! Preview Results for David Goldberg.
   Print. Make sure it fits on 1 page and there are no strange spacing issues.
```

- 11. Create a New Document
  - a. Save as LastName Labels—refer back to the step-by-steps for help
    - Use the same data source you used for the form letter.
    - Use the same format you did for the step by steps
    - SAVE!
- 12. Create a New Document
  - a. Save as LastName Envelopes—refer back to the step-by-steps for help
    - Use the same data source you used for the form letter.
    - Use the same format you did for the step by steps
    - Make up a return address for the Athletic Booster Club
    - SAVE!

## 13. Create a New Document

- a. Save as LastName Directory—refer back to the step-by-steps for help
  - Use the same data source you used for the form letter.
  - Insert all merge fields in the document separated by a comma
  - Convert the list of fields to a Word Table (table will have 9 columns)
  - Change the Page Layout to Landscape orientation
  - Merge the directory layout to a new document window.
  - If needed, add a row to the top of the table and insert field names in the empty cells.
  - Bold the text in the first row.
  - Change the margins to **Narrow**
  - Resize the columns and add .1" spacing between cells *Hint: Use the Table Layout tab.*
  - Now the table should look like figure below

|        |            |            |                     |                |            |        |          |              | ٦ |
|--------|------------|------------|---------------------|----------------|------------|--------|----------|--------------|---|
| Title¤ | FirstName¤ | Last·Name¤ | AddressLine1¤       | AddressLine 2¤ | City¤      | State¤ | ZIPCode¤ | Contribution | Ļ |
| Ms.¤   | Kim¤       | Chung¤     | 5056-EFourth-St.¤   | Apt.1A¤        | Blackburg¤ | TX¤    | 77490¤   | \$200.00¤    | ¢ |
| Ms.¤   | Maxine¤    | Tremain¤   | 8950-Treeway-Ct.¤   | ¤              | Blackburg¤ | TX¤    | 77490¤   | \$50.00¤     | ¢ |
| Mr.¤   | Adam¤      | Willis¤    | 2445-Saren-Lane¤    | Apt.402¤       | Blackburg¤ | TX¤    | 77490¤   | \$50.00¤     | ¢ |
| Mr.¤   | David¤     | Goldberg¤  | 17-South-Street¤    | ¤              | Delman¤    | TX¤    | 79006¤   | \$100.00¤    | ¢ |
| Mr.¤   | Apurv¤     | Patel¤     | 32-Fountain-Square¤ | д              | Delman¤    | TX¤    | 79006¤   | \$50.00¤     | ¢ |

- Center the table within the document.
- Insert your name as text above the table in your header
- Sort the table in the directory by the Last Name field and then by the ZIP Code field.
- SAVE!